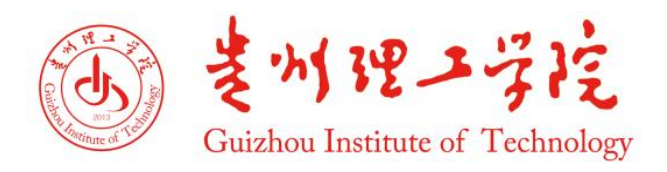

# 贵州理工学院学生 缴费指南

贵州理工学院计划财务处 制

二〇二二年七月

# 一、缴费方式及操作步骤

我校学费住宿费缴纳,主要有转账缴费、微信缴费两种方式,若 无法使用转账或者微信缴费的,请参考本条第三点(其他缴费),详 见以下步骤说明。

(一)转账缴费

学生可以在任意一个银行网点、或者个人手机银行上办理转账 汇款。转账汇款时请备注录取考生号和姓名。

收款账户:贵州理工学院

收款银行:中国建设银行贵阳蔡家关支行

银行卡账号:52001514236059111666(帐号共 20 位)

# (二)微信缴费

## 第一步、关注微信公众号

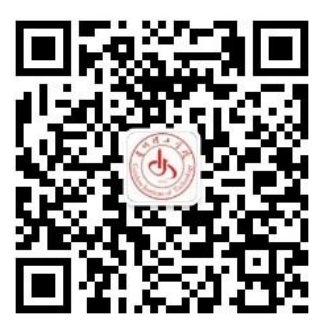

打开微信,扫码关注贵州理工学院计财处(GZLGXYJCC)公众号。

#### 第二步、登录系统

点击【缴费服务】,登录界面第一栏输入姓名或学号(新生为考生号),第二栏输入身 份证号(身份证尾号为字母的请输入大写字母)即可登录。

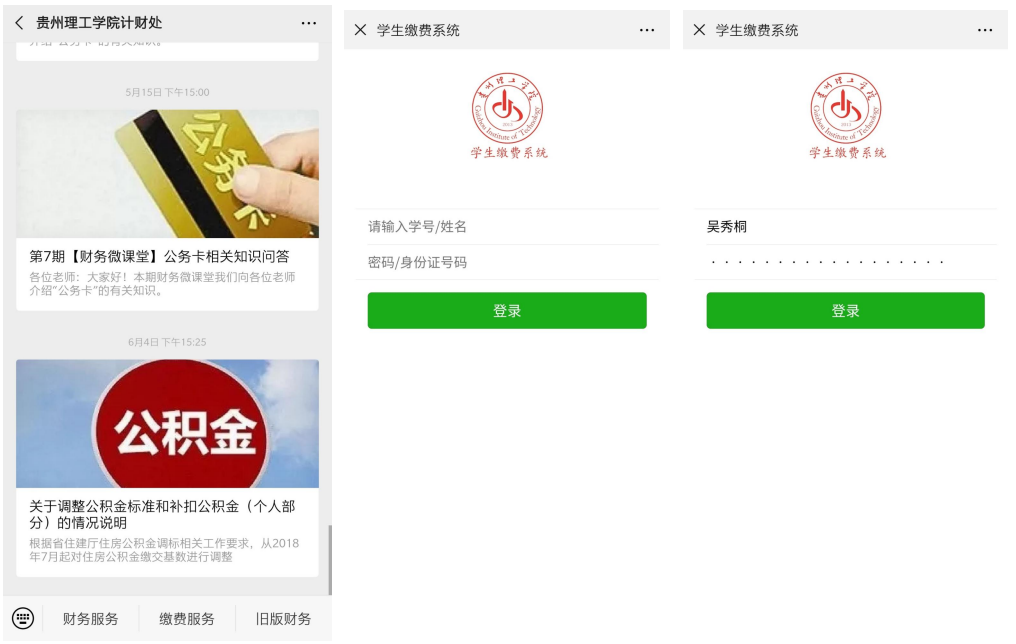

### 第三步、选择缴费项及提交订单

在首页选择【我要缴费】,在【我要缴费】页面选择需要交费的项目(学费、住宿费大 学生城镇居民医保费),然后提交支付订单,提交订单后请及时支付。

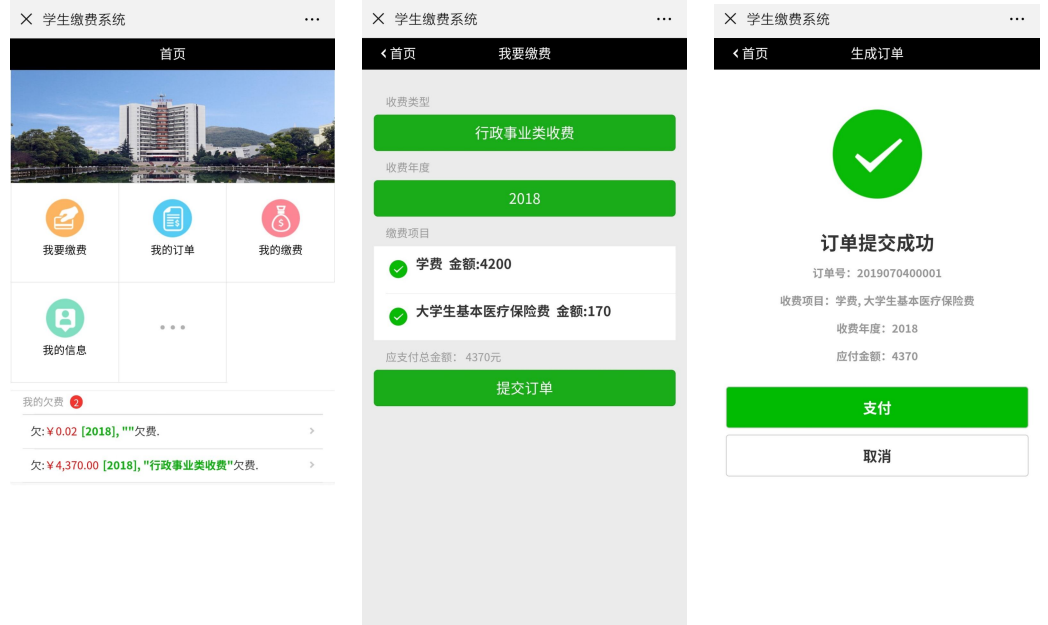

第四步、支付

在提交支付订单后,可立即点击【支付】即可跳转至支付界面,在此支付界面选择具体 支付方式。以下三种支付方式选择一种,支付成功后系统会返回主界面,在【我的缴费】中 即可查询到缴费成功的记录。

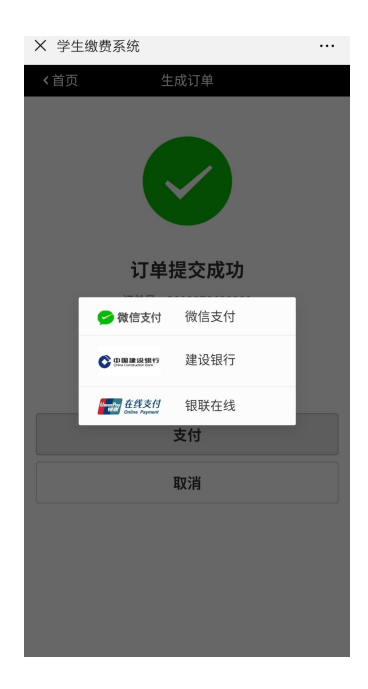

提示 :

- a. 使用微信支付,请选择第一项【微信支付】。
- b. 使用建设银行卡支付请选择第二项【中国建设银行】。
- c. 使用其他银行卡支付,请选择第三项【银联在线支付】。

#### 支付方式一、微信支付

选择微信支付后会弹出以下界面,在界面中选择微信支付,按照界面提示完成付款即可。 若支付时提示类似"二维码已被扫描",请取消订单重新生成订单继续支付。

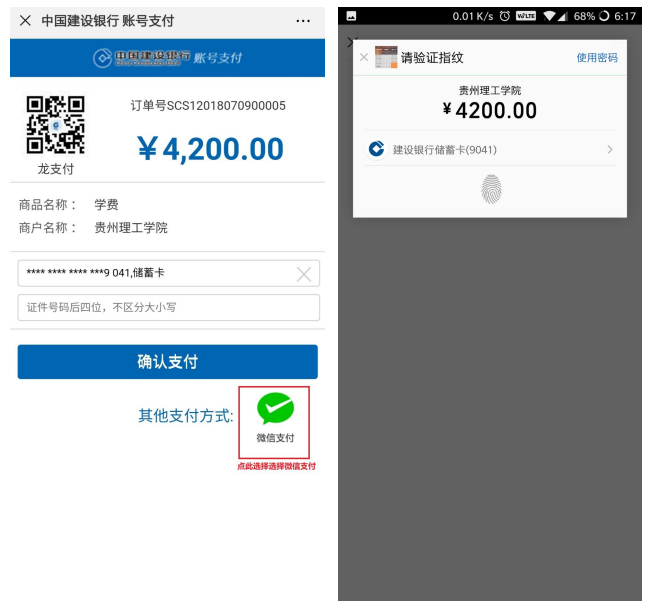

支付方式二、建设银行卡支付

选择建设银行卡支付后会弹出如下界面,按提示操作完成支付即可。若支付时提示订单 过期请取消订单重新生成订单继续支付即可。

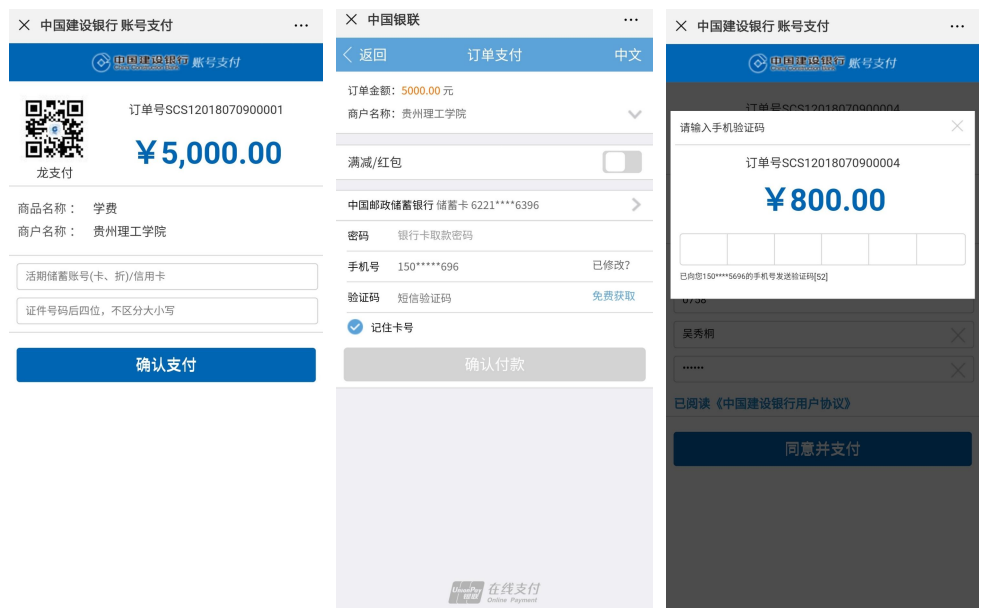

#### 支付方式三、银联在线支付

选择银联在线支付后会弹出以下界面,按照界面提示完成付款即可。若支付时提示订单 过期请取消订单重新生成订单继续支付。

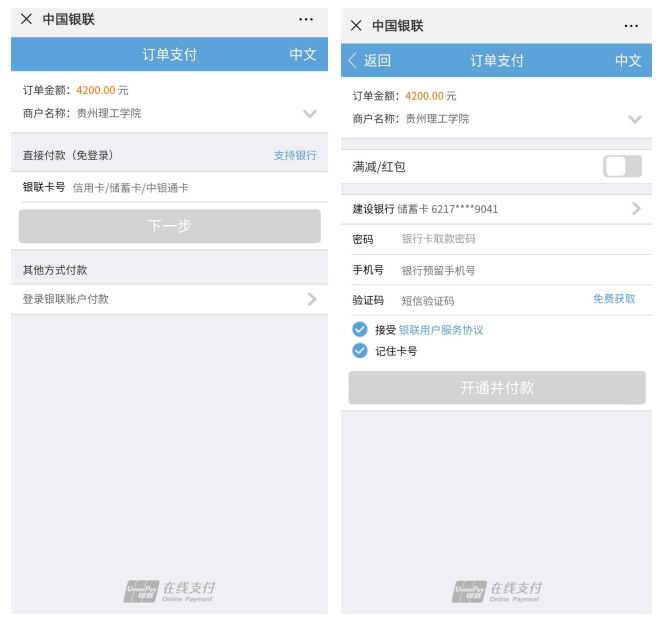

# 微信缴费查询及其他操作

1、支付订单查询及取消订单

提交支付订单后的订单均在【我的订单】中,分未支付订单栏中和支付成功的已支 付订单栏中。

如需继续支付未完成的订单,请点选未支付订单栏中的订单即可跳转至支付订单界 面,在该界面可继续完成支付或者取消订单,取消成功后的订单会自动删除,若需再次

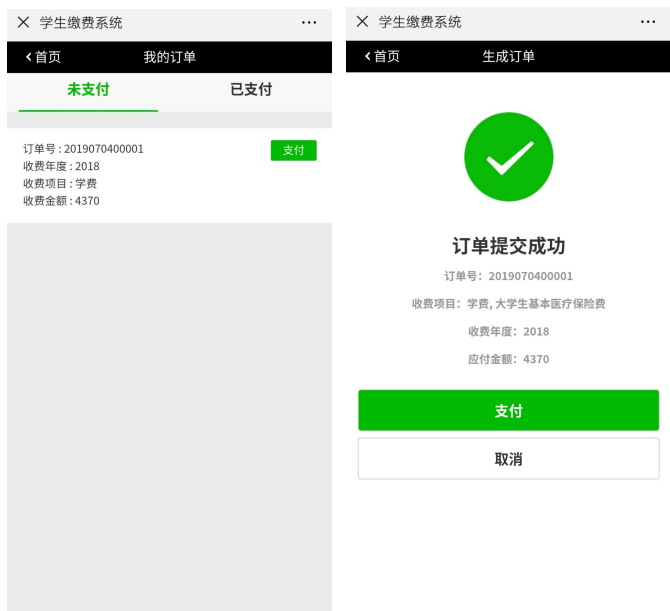

支付请到【我要缴费】中重新生成订单支付即可。取消订单直接取消即可截图如下:

2、交费单查询

在【我的缴费】里面可以查询到已经完成的交费单,此处为你缴费成功的记录。

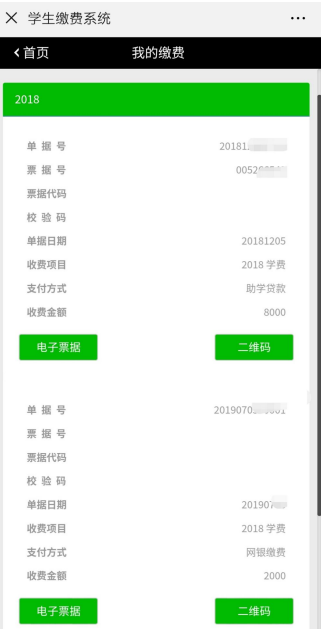

3、解除绑定

系统默认在登录后将当前微信与当前登录学生进行绑定,后续进入缴费服务即可自动登 录。若要解除绑定,可在【我的信息】中点击"解除绑定"即可。

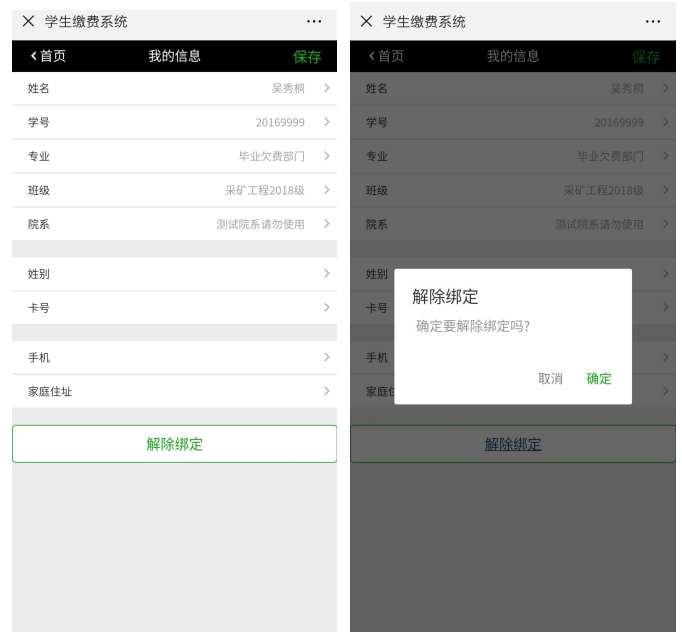

# (三)其他

微信缴费、转账缴费等都无法使用的,请及时向所在学院反映 情况,在学生入学报到后,计划财务处将及时与学院取得联系,协调 解决提供收费服务。

三、联系我们

若在微信缴费过程中,对于缴费金额、操作等有任何疑问,请 暂勿缴费,请向计划财务处咨询解答后再行缴费。

(一)对外办公时间

工作日周一至周五:

上午 08:30——11:30

下午 14:00——17:00

(二)办公地点及联系方式

办公地点:行政楼 403 办公室

联系电话: 0851-88233957 黄老师、王老师

贵州理工学院计划财务处

2022 年 7 月